# **Uživatelská příručka CAMILEO SX500**

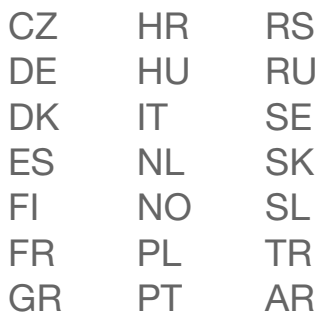

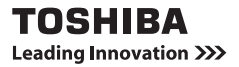

# <span id="page-1-0"></span>**ÚVOD**

Vítáme vás a děkujeme za nákup výrobku TOSHIBA.

Pro usnadnění obsluhy dodáváme k výrobku TOSHIBA dvě příručky:

- a) Stručnou základní příručku a
- b) a tuto podrobnou Uživatelskou příručku ve formátu PDF.

Před použitím videokamery si tyto pokyny pečlivě přečtěte. Uchovejte tuto příručku na bezpečném místě, abyste do ní mohli později nahlédnout.

## **Symboly použité v této příručce**

**TIP** Poznámky poskytující rozšířené pokyny nebo doplňkové informace, kterým je potřeba věnovat pozornost. **UPOZORNĚNÍ** Poznámky, které vyžadují zvláštní pozornost.

**(strana xx)** Odkazuje na udanou stranu s podrobnými informacemi.

# **POŘIZOVÁNÍ SNÍMKŮ, PŘEHRÁVÁNÍ A UKLÁDÁNÍ**

# **Příprava videokamery**

**1 Vložte baterii.**

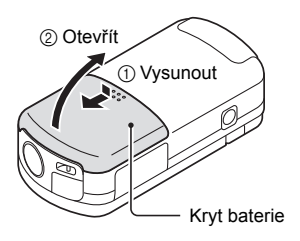

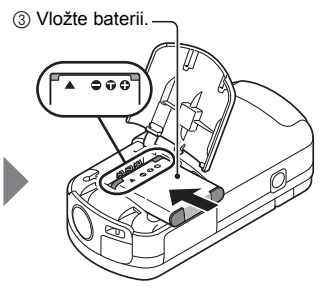

4 Zavřete kryt baterie.

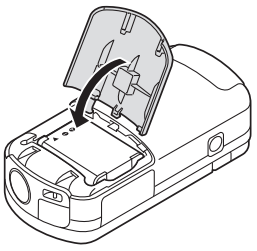

#### **O baterii**

Baterii najdete již vloženou do kamkordéru. Při odesílání z výrobního závodu je baterie vložena opačně, aby nedošlo k průtoku proudu. Baterii před použitím vložte znovu ve správné orientaci, jak je ukázáno na obrázku.

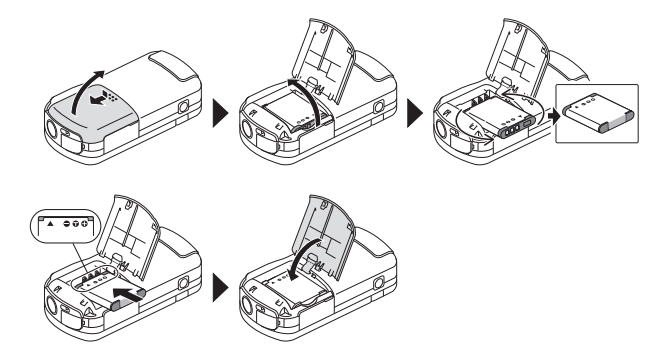

# **2 Vložte paměťovou kartu SD.**

- h Paměťová karta SD se nedodává s videokamerou. Zakupte komerčně dostupnou kartu.
- V této příručce je paměťová karta SD uváděna jako "karta".

(1) Otevřete kryt zásuvky na kartu. (2) Vložte kartu.

3 Zavřete kryt zásuvky na kartu.

#### **<Při vyjímání karty...>**

2 Vytáhněte kartu ven.

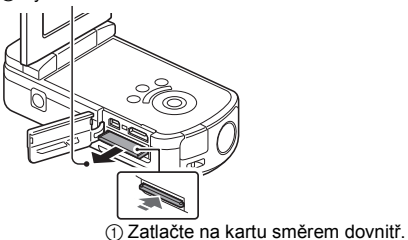

### **Pořizování snímků**

#### **1 Stiskněte a podržte tlačítko POWER alespoň 1 sekundu, aby se videokamera zapnula.**

• Pokud se zobrazí obrazovka pro nastavení data a času, stiskněte dvakrát tlačítko MENU, aby se zavřela. **Postup nastavení data a času viz [strana 19](#page-29-0).**

# **2 Nahrávání.**

#### **Chcete-li nahrát videoklip:**

- $\cdot$  Stisknutím tlačítka  $\Box$ zahájíte nahrávání videoklipu.
- Dalším stisknutím tlačítka [  $\mathbf{I}$ ] nahrávání ukončíte.

#### **Pořízení fotografie:**

- $\cdot$  Stiskněte tlačítko  $\begin{bmatrix} \bullet \end{bmatrix}$ .
- Zachytí se statický snímek.

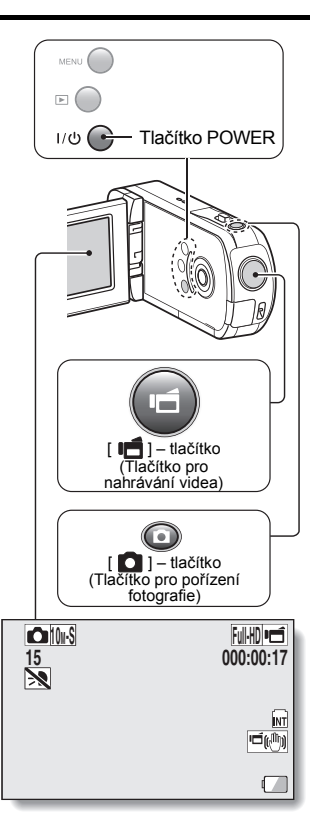

## **Přehrávání**

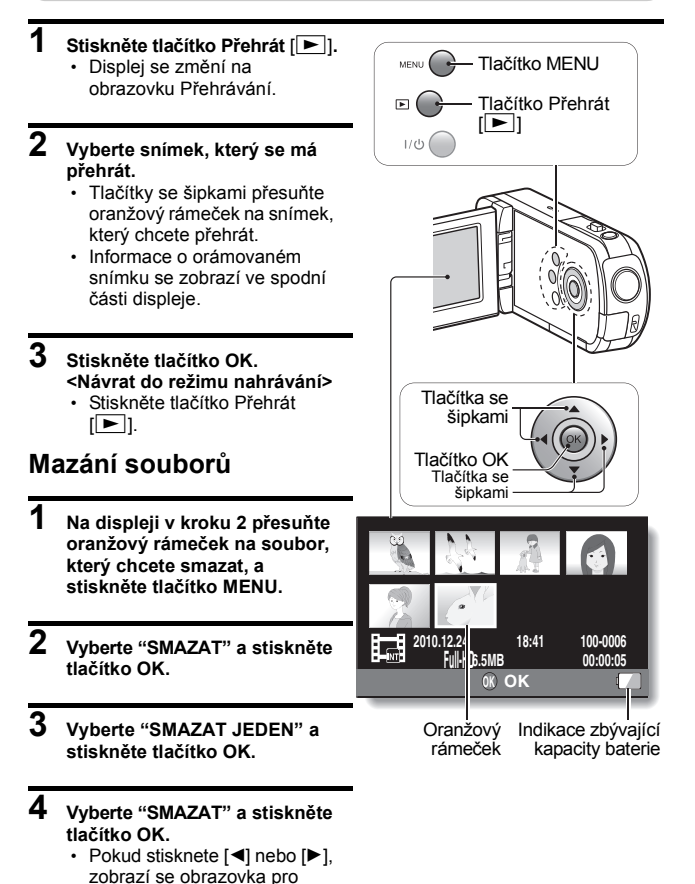

Uživatelská příručka **vi** CZ

smazání jiného souboru.

# **5 Až dokončíte mazání souborů, stiskněte tlačítko MENU.**

h Stisknete-li tlačítko MENU třikrát, vrátíte se na obrazovku z kroku **2**.

### **Až videokameru přestanete používat...**

Stiskněte tlačítko POWER alespoň na 1 sekundu, aby se videokamera vypnula.

## **Kopírování dat z videokamery do počítače**

Připojte videokameru k počítači a zkopírujte požadovaná data do počítače.

- **1 Zapněte počítač a připojte videokameru k počítači dodaným vyhrazeným kabelem rozhraní USB.**
	- Propojte tímto kabelem konektor USB/AV videokamery a konektor USB počítače.

# **2 Zapněte kameru [\(strana 16\)](#page-26-0).**

<span id="page-8-0"></span>· Na displeji videokamery se zobrazí obrazovka Připojení USB.

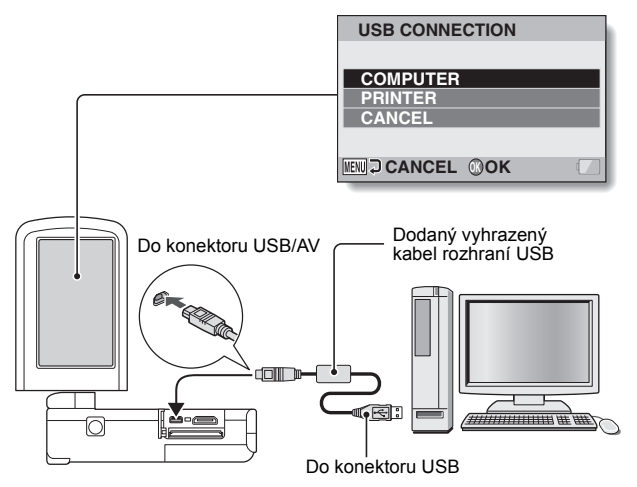

## **3 Vyberte "POČÍTAČ" a stiskněte tlačítko OK.**

h Zobrazí se obrazovka pro výběr režimu připojení počítače.

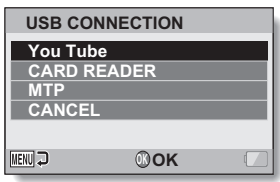

- **4 Vyberte "ČTEČKA KARET" a stiskněte tlačítko OK.**
- **5 Zkopírujte data z videokamery do počítače.**

## **Odpojení videokamery**

#### **UPOZORNĚNÍ**

- Chcete-li videokameru odpojit, řiďte se následujícím postupem. Nedodržení tohoto postupu může způsobit chybnou činnost počítače nebo poškodit soubory ve videokameře.
- **1 Klepněte levým tlačítkem myši na ikonu pro bezpečné odebrání hardwaru na hlavním panelu.**
	- Zobrazí se seznam zařízení připojených ke konektoru USB počítače.
- **2 Klepněte levým tlačítkem na jednotku videokamery (E:).**
	- Videokameru lze nyní odpojit.
		- hOznačení jednotky (E:) ve vašem počítači se může lišit.

#### **TIP**

#### **Softwarová aplikace**

Na dodaném disku DVD-ROM najdete následující softwarové aplikace.

- ArcSoft MediaImpression 2 Umožňuje sledovat filmy a organizovat soubory. Jestliže je nainstalována aplikace a videokamera je k počítači připojena v režimu YouTube, videokamera je připravena k přenosu na YouTube.
- · Zkušební verze softwaru MAGIX Movie Edit Pro 15 Plus Pro úpravy filmů. 30denní zkušební verze.

# **OBSAH**

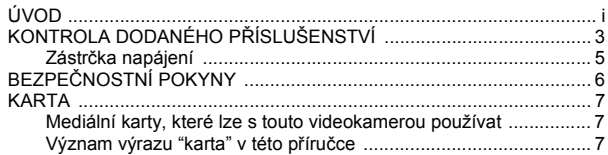

# **[NASTAVENÍ](#page-18-0)**

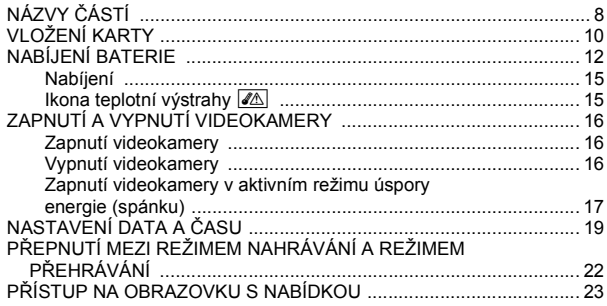

# **POŘ[IZOVÁNÍ SNÍMK](#page-36-0)Ů**

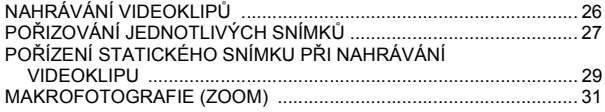

# **PŘ[EHRÁVÁNÍ](#page-42-0)**

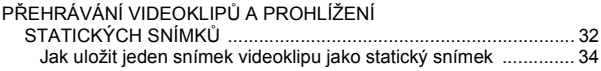

# PŘIPOJENÍ K TELEVIZORU

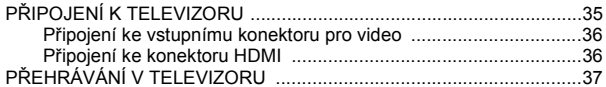

### **DODATKY**

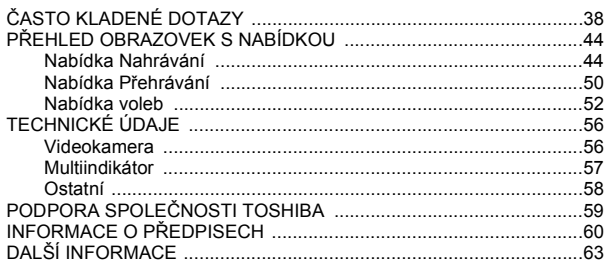

# <span id="page-13-0"></span>**KONTROLA DODANÉHO PŘÍSLUŠENSTVÍ**

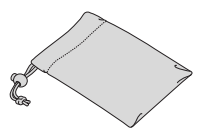

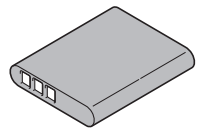

i **Měkké pouzdro: 1** i **DVD se softwarem a uživatelská příručka (DVD-ROM): 1**

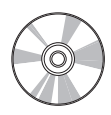

**• Baterie typu Li-ion: 1 • Sítový adaptér a zástrčky [\(strana 13\):](#page-23-0) 1**

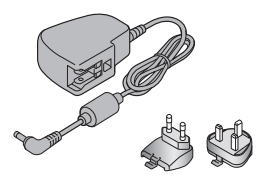

i **Vyhrazený kabel rozhraní US[B \(strana viii\)](#page-8-0): 1**

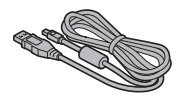

● Kabel Mini HDMI: 1 **·** Poutko na ruku: 1

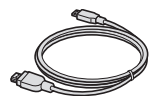

i **Vyhrazený kabel rozhraní AV [\(strana 36\):](#page-46-2) 1**

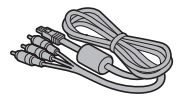

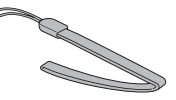

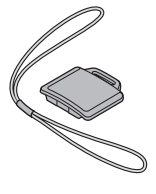

- i **Kryt objektivu: 1** i **Stručná základní příručka**
	- i **Záruční list**

## <span id="page-15-0"></span>**Zástrčka napájení**

Pro síťový adaptér je dodána zástrčka napájení vhodná pro danou zemi.

#### **UPOZORNĚNÍ**

**Nepoužívejte jiné síťové adaptéry/adaptéry stejnosměrného napájení, než jsou dodány s tímto zařízením, jinak se vaše zařízení může poškodit.**

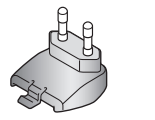

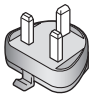

#### k **Připojení**

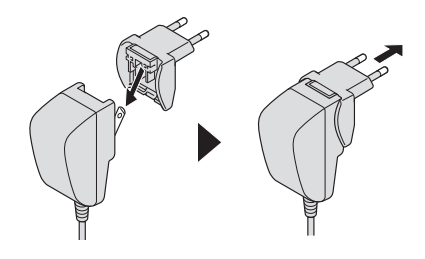

# <span id="page-16-0"></span>**BEZPEČNOSTNÍ POKYNY**

- 1. Nedopusťte, aby kamera spadla nebo narazila, ani ji nerozebírejte, jinak záruka ztratí platnost.
- 2. Zabraňte kontaktu s vodou a před použitím si osušte ruce.
- 3. Nevystavujte videokameru vysokým teplotám a nenechávejte ji na přímém slunečním světle. Videokamera by se tak mohla poškodit.
- 4. Používejte videokameru opatrně. Netlačte silně na tělo videokamery.
- 5. Pro vlastní bezpečnost nepoužívejte videokameru při vichřici nebo blescích.
- 6. Nepoužívejte baterie s jinými technickými údaji. Mohlo by vzniknout potenciální nebezpečí vážné škody.
- 7. Pokud zařízení dlouho nepoužíváte, vyjměte baterii, protože baterie se zhoršenou kvalitou může ovlivnit funkčnost videokamery.
- 8. Pokud baterie vykazuje známky netěsnosti nebo deformace, vyjměte ji.
- 9. Používejte pouze příslušenství dodané výrobcem.
- 10. Nenechávejte videokameru v dosahu dětí.

#### **UPOZORNĚNÍ**

- 11. Pokud je baterie nahrazena nesprávným typem, hrozí nebezpečí výbuchu.
- 12. Použité baterie likvidujte v souladu s příslušnými pokyny.

# <span id="page-17-0"></span>**KARTA**

#### <span id="page-17-1"></span>**Mediální karty, které lze s touto videokamerou používat**

Do videokamery lze vložit a používat v ní následující typy karet:

- i Paměťová karta SD
- i Paměťová karta SDHC
- i Paměťová karta SDXC

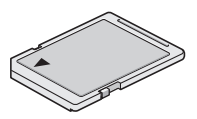

### <span id="page-17-2"></span>**Význam výrazu "karta" v této příručce**

i Paměťové karty SD, SDHC a SDXC, které lze ve videokameře používat, jsou v této příručce uváděny jako "karty".

# <span id="page-18-1"></span><span id="page-18-0"></span>**NÁZVY ČÁSTÍ**

# **Přední část**

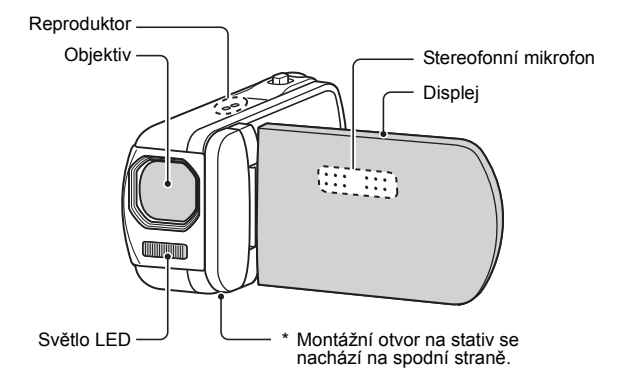

## **Zadní strana**

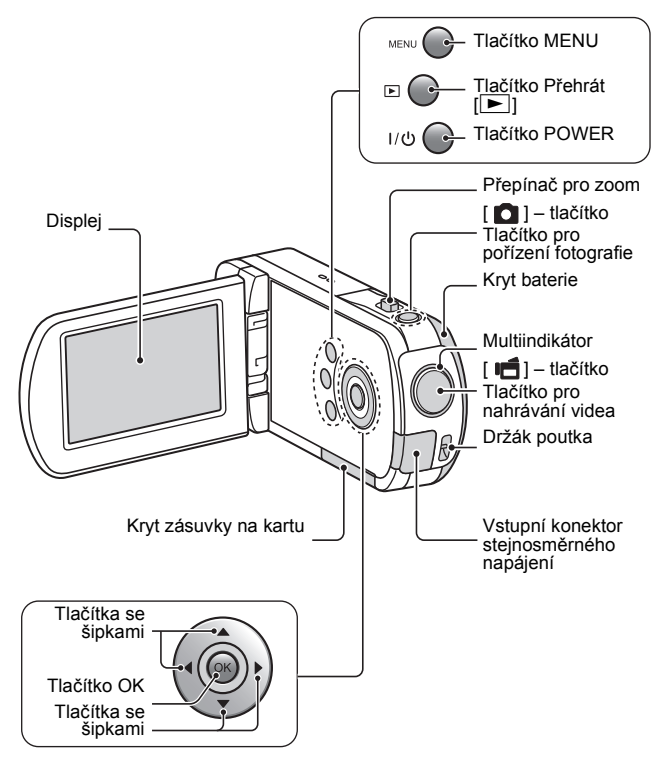

#### Před použitím videokamery nezapomeňte naformátovat nově zakoupenou kartu nebo kartu, která byla použita v jiném zařízení [\(strana 11\)](#page-21-0). V případě použití nenaformátované karty se může stát, že karta nebude použitelná.

<span id="page-20-0"></span>**VLOŽENÍ KARTY**

Videokamera obsahuje interní paměť, takže můžete nahrávat i tehdy, když není vložena žádná karta.

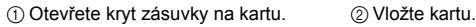

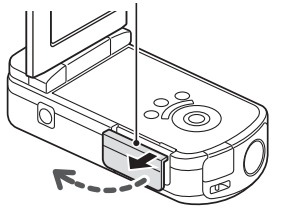

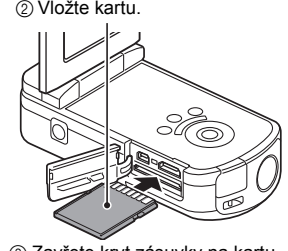

3 Zavřete kryt zásuvky na kartu.

#### **<Při vyjímání karty...>**

2 Vytáhněte kartu ven.

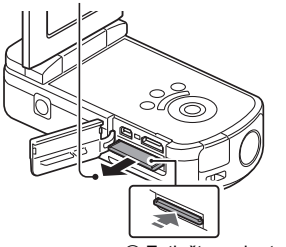

1 Zatlačte na kartu směrem dovnitř.

### **UPOZORNĚNÍ**

#### **Kartu nevyjímejte silou**

• Mohlo by dojít k poškození karty nebo uložených souborů.

- **Pokud multiindikátor bliká oranžově...**
- Pokud multiindikátor bliká oranžově, kartu nikdy nevviímejte, neboť by mohlo dojít ke ztrátě souborů uložených na kartě.

#### **TIP**

#### <span id="page-21-0"></span>**Chcete-li kartu formátovat**

- 1 Vložte kartu do videokamery a stiskněte tlačítko POWER [\(strany 10](#page-20-0) [a](#page-26-1)  [16\).](#page-26-1)
- 2 Nastavte NORMÁLNÍ režim videokamery.
- 3 Stiskněte tlačítko MENU.
- $\overline{4}$  Vyberte záložku  $\overline{1}$ a stiskněte tlačítko OK.
- 5 Vyberte "FORMÁTOVAT" a stiskněte tlačítko OK.
	- Zobrazí se obrazovka Formátovat. Naformátujte kartu podle pokynů na obrazovce.

#### **Pořizování záznamu bez vložené karty**

i Pokud je vložena karta, snímky se na ni zaznamenávají a tak se z ní přehrávají. Pokud není vložena žádná karta, snímky se zaznamenávají do interní paměti videokamery, odkud se také přehrávají. Pokud je videokamera zapnutá, ale neobsahuje žádnou kartu, na displeji se zobrazí ikona interní paměti M. abyste věděli, že se zachycené snímky uloží do interní paměti videokamery.

# <span id="page-22-0"></span>**NABÍJENÍ BATERIE**

Dodanou baterii před použitím nabijte. Vložte baterii do videokamery a připojte síťový adaptér, aby se baterie nabila. Napájení pro videokameru lze dodávat také z elektrické zásuvky, když je připojen síťový adaptér.

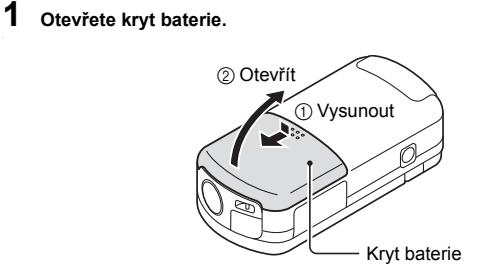

**2 Vložte baterii a poté vraťte kryt baterie na místo.**

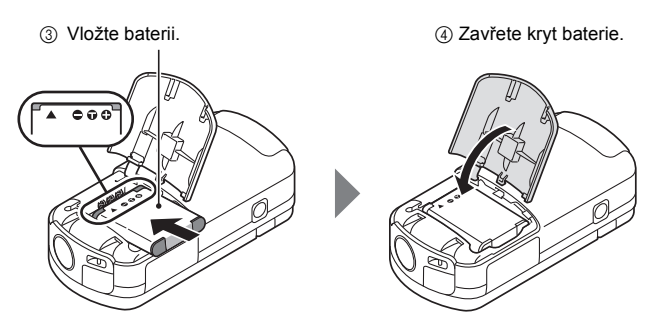

# **3 Připojte síťový adaptér k videokameře.**

<span id="page-23-0"></span>h Zahájí se nabíjení.

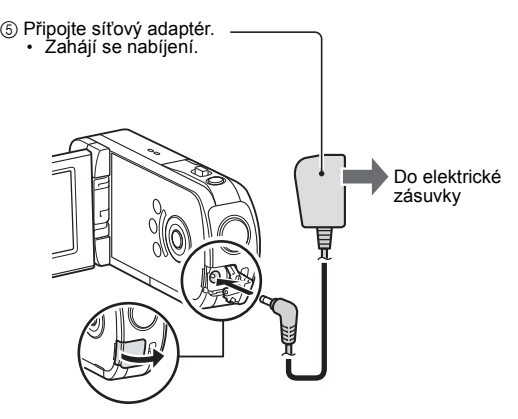

#### **<Při nabíjení...>**

- Multiindikátor při nabíjení svítí nepřerušovaně oranžově. Když se nabíjení dokončí, indikátor zhasne.
- h Pokud je baterie vadná nebo pokud je vložena nesprávně, multiindikátor oranžově bliká. Ujistěte se, že je baterie vložena správně.
- h Nabíjení zabere přibližně 120 minut.

#### **UPOZORNĚNÍ**

#### **Nenabíjejte baterii bezprostředně poté, co byla videokamera dlouhou dobu souvisle používána**

i Baterie se při dlouhém souvislém používání videokamery zahřeje. Pokud se baterii v tomto stavu pokusíte nabít, multiindikátor může oranžově blikat a baterii nemusí být možné nabít. Před nabitím vyčkejte, až baterie vychladne.

#### **Zdá se vám, že baterie zvětšila svůj objem?**

• Ve videokameře se používá baterie typu lithium-ion, která může v teplém prostředí nebo při opakovaném použití zvětšit svůj objem, ale nepředstavuje tím bezpečnostní riziko. Baterii, která se kvůli zvětšenému objemu obtížně vkládá, může být poté těžké vyjmout z prostoru na baterii. V takovém případě přestaňte baterii používat a nahraďte ji novou baterií.

**Nepoužívejte baterii s odstraněným štítkem nebo vnějším potahem**

• V takovém případě může dojít k poruše.

#### **TIP**

#### **Interní záložní baterie**

i Interní baterie videokamery umožňuje zachovat nastavení data a času i nastavení pro pořizování snímků. Záložní baterie se plně nabije, když je baterie ve videokameře ponechána přibližně 2 dny bez vyjímání. Záložní baterie v plně nabitém stavu zachová nastavení videokamery přibližně 7 dní.

#### **Pokud kameru dlouhou dobu nepoužíváte, vyjměte baterii**

• Videokamera odebírá malé množství energie, i když je vypnutá, doporučujeme proto baterii z videokamery vyjmout, pokud ji nebudete dlouhou dobu používat. Pokud je baterie z kamery dlouho vyjmuta, nastavení data a času se může vynulovat. Před opětovným použitím videokamery nezapomeňte zkontrolovat správnost nastavení videokamery.

#### **Nabíjení při připojení ke konektoru USB**

- i Baterii lze nabíjet, když je videokamera připojena k počítači.
- Je nicméně potřeba poznamenat, že délka nabití závisí na provozním stavu videokamery.
- i Připojte vyhrazený kabel rozhraní USB ke konektoru USB v počítači. Nepřipojujte jej ke konektoru USB v monitoru, na klávesnici ani v rozbočovači USB.
- i Pokud videokameru nebudete delší dobu používat, odpojte od ní vyhrazený kabel rozhraní USB.

# <span id="page-25-0"></span>**Nabíjení**

Nabíjení probíhá pouze tehdy, když je videokamera vypnutá nebo když je aktivována funkce úspory energie nebo funkce spánku. Nabíjení neprobíhá, když je videokamera v režimu nahrávání nebo v režimu přehrávání.

# <span id="page-25-1"></span>**Ikona teplotní výstrahy** \

Pokud při používání videokamery vzroste teplota baterie nebo vnitřku videokamery (nepočítaje baterii), zobrazí se ikona teplotní výstrahy  $\, \mathbb{Z} \,$ iak je popsáno níže.

#### k **Když při používání vzroste teplota baterie nebo vnitřku videokamery (nepočítaje baterii)**

- · Pokud při používání videokamery vzroste teplota baterie nebo vnitřku videokamery (nepočítaje baterii), na displeji se zobrazí ikona teplotní výstrahy  $\sqrt{2\Delta}$ . Pokud ikona  $\sqrt{2\Delta}$  nepřerušovaně svítí, můžete stále nahrávat i přehrávat, doporučujeme nicméně přestat videokameru co nejdříve používat a vypnout ji.
- Pokud teplota dále vzroste, ikona  $\sqrt{\Delta}$  začne blikat a videokamera se automaticky vypne. Videokameru nelze zapnout, dokud teplota neklesne (neboli dokud ikona \ nepřestane blikat). Před dalším používáním vyčkejte, dokud teplota neklesne.
- h Při nahrávání videa se 15 sekund před vypnutím spustí časový indikátor s odpočítáváním. Až indikátor zobrazí 0 sekund, nahrávání se zastaví.
- · Pokud dojde k vypnutí videokamery při vysoké teplotě (tj. když ikona  $\sqrt{\Delta}$  bliká), nelze ji znovu zapnout, dokud teplota neklesne (čili dokud ikona  $\sqrt{\mathbb{A}}$  nepřestane blikat).

# <span id="page-26-1"></span><span id="page-26-0"></span>**ZAPNUTÍ A VYPNUTÍ VIDEOKAMERY**

# <span id="page-26-2"></span>**Zapnutí videokamery**

- **1 Otevřete displej a stiskněte tlačítko POWER alespoň na 1 sekundu.**
	- Pokud tlačítko POWER jednou krátce stisknete, videokamera se přepne do režimu úspory energie.

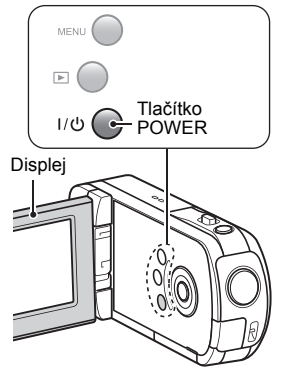

# <span id="page-26-3"></span>**Vypnutí videokamery**

- **1 Stiskněte tlačítko POWER alespoň na 1 sekundu.**
	- Videokamera se vypne.

**NASTAVENÍ NASTAVENÍ**

### <span id="page-27-0"></span>**Zapnutí videokamery v aktivním režimu úspory energie (spánku)**

Funkce úspory energie (spánku) videokameru automaticky vypne po 1 minutě nečinnosti při pořizování snímků nebo po 5 minutách nečinnosti při přehrávání (tovární přednastavení), aby baterie neztrácela kapacitu.

- Když je režim úspory energie aktivní, můžete napájení obnovit libovolným z následujících způsobů:
	- h **Stiskněte tlačítko POWER.**
	- h **Stiskněte tlačítko [ ].**
	- h **Otevřete displej.**
- i Až bude režim úspory energie aktivní 1 hodinu, videokamera se přepne do pohotovostního režimu. V takovém případě můžete napájení obnovit stisknutím tlačítka POWER nebo zavřením a otevřením displeje.
- Když je připojen síťový adaptér, režim úspory energie se aktivuje po 5 minutách po zapnutí videokamery (tovární přednastavení).
- i Když je videokamera připojena k počítači nebo tiskárně, režim úspory energie se aktivuje po 12 hodinách.

#### **TIP**

#### **Okamžitá aktivace režimu úspory energie**

• Stiskněte krátce tlačítko POWER, aby se aktivovala funkce úspory energie.

#### **Pohotovostní režim**

i Chcete-li videokameru vypnout jen na chvíli, můžete zavřít displej, aby se videokamera přepnula do pohotovostního režimu. Pohotovostní režim neodebírá téměř žádnou energii. Když displej znovu otevřete, videokamera se ihned zapne a můžete pořizovat nebo prohlížet snímky bez jakékoli prodlevy.

#### **UPOZORNĚNÍ**

#### **Pokud se zobrazí ikona**  $\boxed{07}$ ...

i Když zachytíte snímek, zaznamená se také datum a čas jeho pořízení. Pokud nebylo dokončeno nastavení data a čas[u \(strana 19\),](#page-29-1) datum a čas nelze u zachycených snímků zaznamenat. Ihned po zapnutí videokamery se proto krátce zobrazí upozornění "Nastavit datum a čas", po kterém se na obrazovce Nahrávání zobrazí ikona  $\odot$ ?. Chcete-li se snímky zaznamenat i datum a čas, dokončete toto nastavení ještě před zachycováním snímků.

#### <Upozornění>

- Vzhledem k vlastnostem videokamery se vnější povrch může při používání zahřát, nejedná se však o závadu.
- Pokud videokamera při používání začne být nepříjemně horká, můžete ji přestat dočasně používat, dokud nevychladne, nebo ji můžete na chvíli podržet druhou rukou. Při dlouhém používání videokamery použijte stativ nebo jinou

podpěru.

# <span id="page-29-1"></span><span id="page-29-0"></span>**NASTAVENÍ DATA A ČASU**

Videokamera zaznamená datum a čas pořízení snímků, abyste si je mohli při přehrávání zobrazit. Před zachycením snímků se proto ujistěte, že jsou datum a čas nastaveny správně.

h Chcete-li korigovat nastavení data a času, podívejte se na **TIP** na straně [strana 21](#page-31-0).

Příklad: Nastavení hodin na 7:30 večer – 24. prosince 2010

- **1 Zapněte videokamer[u \(strana 16\)](#page-26-1) a stiskněte tlačítko OK.**
	- Zobrazí se obrazovka Nastavení hodin.
	- · Podle níže uvedených postupů aktivujte nebo deaktivujte zobrazení data při přehrávání, nastavte formát zobrazení data a nastavte datum a čas.
	- h Chcete-li zobrazit obrazovku Nahrávání nebo Přehrávání, stiskněte dvakrát tlačítko MENU.

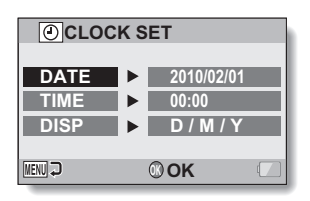

## **2 Nastavte datum.**

- $(1)$  Vyberte "DATUM".
- 2 Stiskněte tlačítko OK.
	- Zobrazí se obrazovka pro nastavení data.
- 3 Nastavte datum na "2010/12/24".
	- Datum se nastavuje v následujícím pořadí: Nastavte rok → Nastavte měsíc → Nastavte den.
	- Chcete-li nastavit rok, měsíc nebo den, stiskněte [G] nebo [▶]. Stisknutím [▲] nebo [▼]
- zvyšte nebo snižte číslo. 4 Stiskněte tlačítko OK.

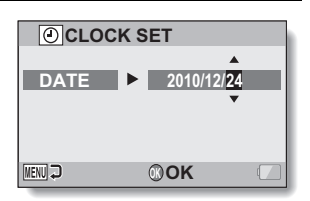

# **3 Nastavte hodiny.**

- 1 Vyberte "ČAS".
- 2 Stiskněte tlačítko OK.
	- Zobrazí se obrazovka pro nastavení času.
- 3 Nastavte čas na "19:30".
	- Čas se nastavuje v následujícím pořadí: Nastavte hodinu → Nastavte minutu.
	- Čas se zobrazuje ve 24hodinovém formátu.
- 4 Stiskněte tlačítko OK.

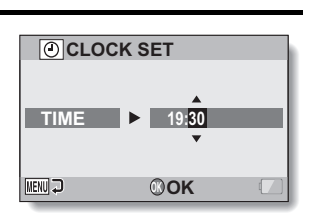

**NASTAVENÍ NASTAVENÍ**

#### **4 Nastavte pořadí, ve kterém se má čas zobrazit při přehrávání.**

- 1 Vyberte "DISPLEJ".
- 2 Stiskněte tlačítko OK.
	- Zobrazí se obrazovka pro nastavení formátu data.
- 3 Stiskněte [▲] nebo [▼].
	- Stisknutím [▲] změňte pořadí zobrazeného data následovně:

 $\rightarrow$  D/M/R  $\rightarrow$  R/M/D  $\rightarrow$  M/D/R  $\rightarrow$ 

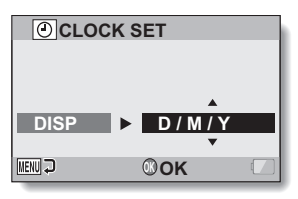

Stisknutím [ $\nabla$ ] provedete změnu v obráceném pořadí.

4 Stiskněte tlačítko OK.

## **5 Stiskněte tlačítko MENU.**

- Nastavení data a času je dokončeno.
- h Chcete-li zobrazit obrazovku Nahrávání nebo Přehrávání, stiskněte tlačítko MENU.

#### <span id="page-31-0"></span>**TIP**

• Interní baterie za normálních okolností zachová nastavení data a času při výměně baterie. Existuje ale nízká pravděpodobnost, že dojde ke ztrátě nastavení (záložní baterie vydrží přibližně 7 dní). Po výměně baterie a před pořízením snímků či jakýmkoli záznamem doporučujeme zkontrolovat, že nastavení data a času jsou stále správná (postupujte podle kroku **1**).

#### **Korekce nastavení data a času**

- 1 Zapněte videokameru.
- $\overline{2}$  Zobrazte nabídku 1 [\(strana 24\)](#page-34-0) pro nastavení voleb.
- 3 Vyberte "NASTAVENÍ HODIN" a stiskněte tlačítko OK.
	- · Zobrazí se obrazovka pro nastavení data a času.
	- h Zobrazí se aktuální nastavení data a času.
- 4 Vyberte řádek, který chcete změnit, a proveďte korekci.

# <span id="page-32-0"></span>**PŘEPNUTÍ MEZI REŽIMEM NAHRÁVÁNÍ A REŽIMEM PŘEHRÁVÁNÍ**

Přepněte mezi režimem nahrávání (pro nahrávání) a režimem přehrávání (pro zobrazení zaznamenaných snímků).

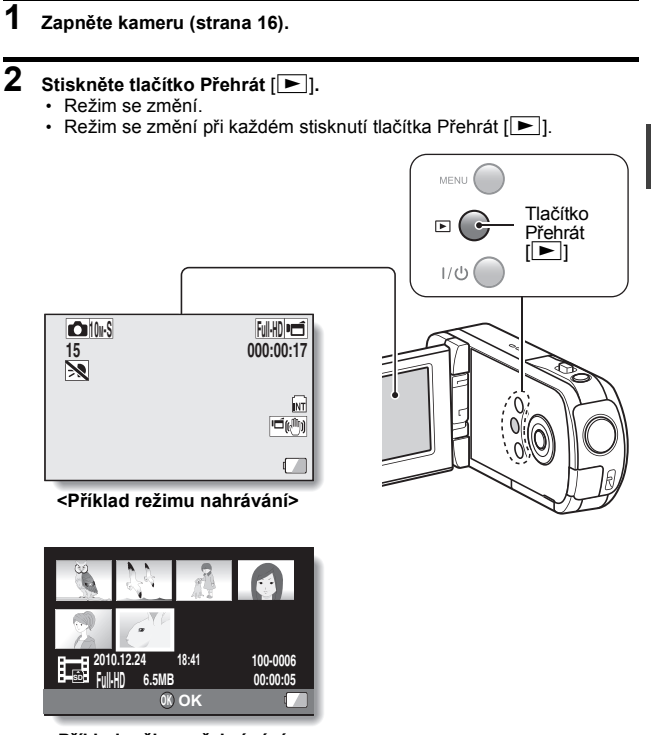

**<Příklad režimu přehrávání>**

**NASTAVENÍ**

**NASTAVENÍ** 

# <span id="page-33-0"></span>**PŘÍSTUP NA OBRAZOVKU S NABÍDKOU**

**1 Nastavte videokameru do režimu nahrávání nebo přehráván[í](#page-32-0)  [\(strana 22\)](#page-32-0).**

#### **2 Pokud není zobrazena obrazovka s nabídkou, stiskněte tlačítko MENU.**

- Zobrazí se obrazovka s nabídkou.
- h Chcete-li obrazovku s nabídkou zrušit, stiskněte tlačítko MENU.

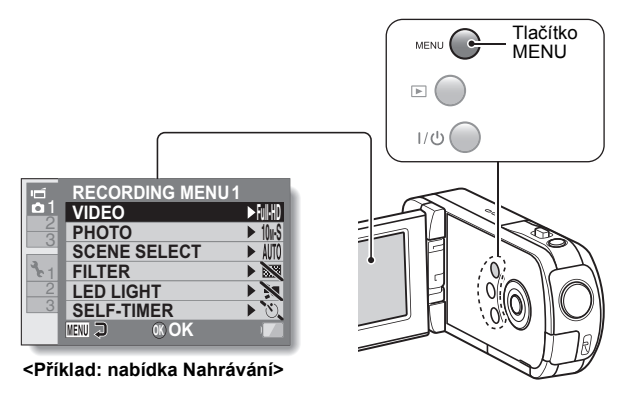

# **3 Stiskněte [**G**].**

# <span id="page-34-0"></span>**4 Stisknutím [**I**] nebo [**J**] vyberte záložku.**

h Zobrazí se obrazovka s nabídkou pro vybranou záložku.

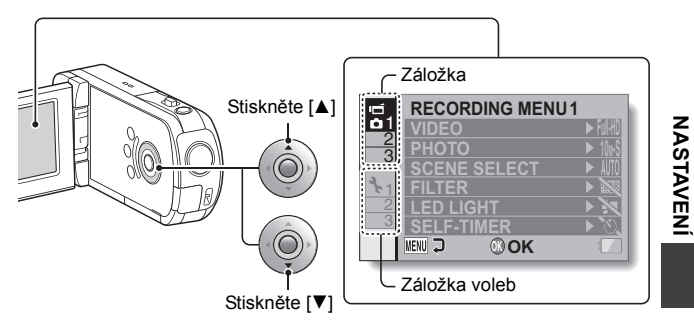

**5 Stiskněte [**H**].**

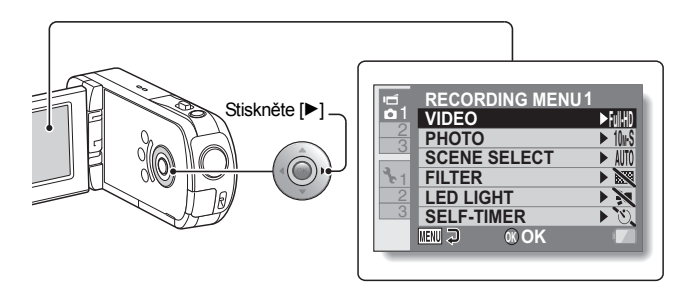

#### **6 Stisknutím [**I**] nebo [**J**] vyberte položku, kterou chcete změnit, a stiskněte tlačítko OK.**

- · Zobrazí se obrazovka Nastavení pro vybranou položku.
- h Chcete-li se vrátit na obrazovku s nabídkou, stiskněte tlačítko MENU.

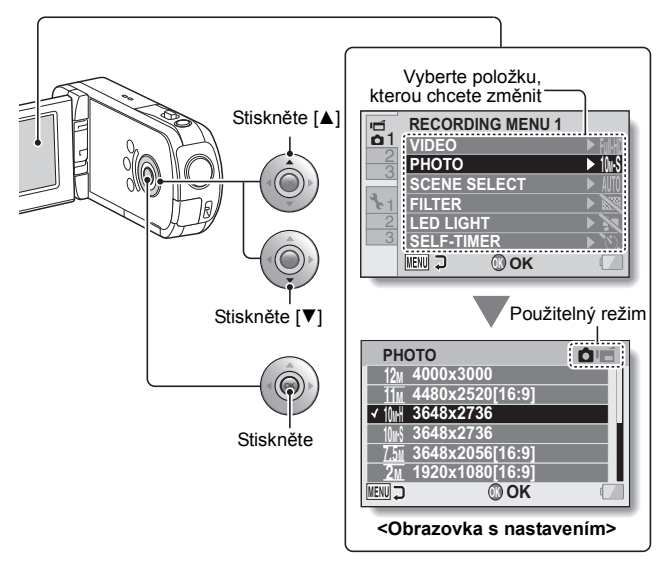

#### **TIP**

#### **Indikátor použitelného režimu**

- Tento indikátor zobrazuje záznamové režimy, pro které je vybrané nastavení platné.
	- **O**: Toto nastavení je platné při pořizování statických snímků.
	- : Toto nastavení je platné při nahrávání videoklipů.

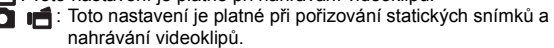
## <span id="page-36-0"></span>**NAHRÁVÁNÍ VIDEOKLIPŮ**

**1 Zapněte videokameru [\(strana 16\)](#page-26-0) a nastavte [ji do](#page-26-0)  režimu nahrávání [\(strana 22\).](#page-32-0) 2 Stiskněte tlačítko [ ].** h Zahájí se nahrávání. • Při nahrávání není potřeba držet tlačítko [  $\blacksquare$ ] stisknuté. • Když zbývající čas nahrávání pro aktuálně nahrávaný videoklip klesne na nízkou hodnotu, na displeji se zobrazí odpočítávání pro zbývající čas nahrávání. [  $|\mathbf{f}|$  – tlačítko

**3 Ukončete nahrávání.**

 $\cdot$  Stiskněte znovu tlačítko  $\left[\right]$ , aby se nahrávání zastavilo.

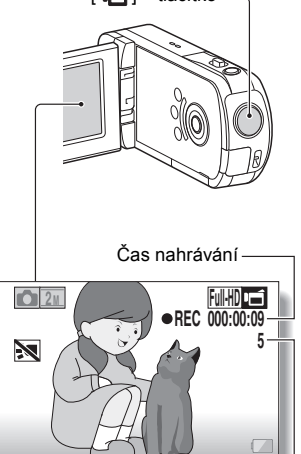

Zbývající čas pro nahrávání

**Ů**

## <span id="page-37-0"></span>**POŘIZOVÁNÍ JEDNOTLIVÝCH SNÍMKŮ**

Zachyťte statický snímek (samostatný snímek).

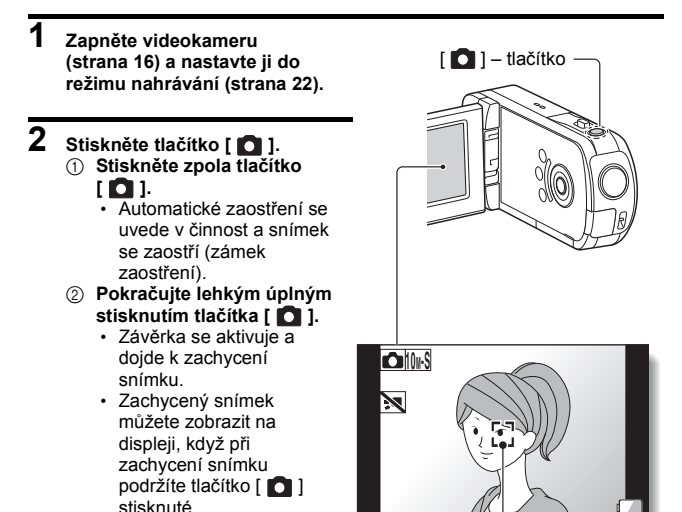

Znak zacílení

#### **TIP**

#### **Nastavení jasu displeje**

i Když je aktivní obrazovka Nahrávání, můžete rychle otevřít obrazovku pro nastavení jasu displeje – stačí stisknout tlačítko MENU alespoň na 1 sekundu.

#### **Na co videokamera ostří?**

- Znak zacílení [] na displeji znázorňuje oblast zaostření videokamery.
- Videokamera automaticky stanoví správné zaostření na základě měření devíti různých zaostřovacích bodů v zabírané oblasti. Pokud se znak zacílení nachází jinde, než kam chcete zaostřit, můžete zaostření změnit, například změnou zabíraného úhlu.
- · Velký znak zacílení značí, že videokamera ostří na širokou oblast uprostřed obrazovky.

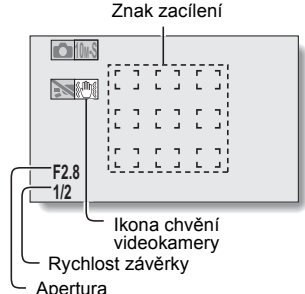

#### **Zaostření a expozici lze zamknout**

- i Přiřadíte-li tlačítku se šipkou zkratku činnosti, můžete automatické zaostření nebo expozici nastavit na pevnou hodnotu. Pokud je expozice nastavena na pevnou hodnotu, na displeji se zobrazí ikona **AEG**. Když je automatické zaostření nastaveno na pevnou hodnotu, na displeji se zobrazí ikona  $\overline{\text{AFA}}$
- i Když se změní nastavení rozsahu zaostření nebo nastavení výběru scény, zámek zaostření se deaktivuje.

#### **Rychlost závěry a apertura se zobrazují**

• Nastavení rychlosti závěrky a apertury se zobrazují na obrazovce Nahrávání. Při pořizování snímků je můžete použít jako referenční hodnoty.

#### **Pokud se zobrazí ikona chvění videokamery** >**...**

- i Pokud je při pořizování statického snímku nastavena nízká rychlost závěrky a existuje vysoká pravděpodobnost, že snímek bude kvůli chvění videokamery neostrý, na displeji se může zobrazit ikona chvění videokamery. V takovém případě použijte stativ, aby byla videokamera při pořizování snímku stabilizována.
- i Pokud pořizujete snímek a funkce výběru scény je nastavena na režim ohňostroje  $\mathbb{R}$ , ikona chvění videokamery se zobrazí vždy, což je normální.

#### **Máte dojem, že ukládání snímků trvá dlouhou dobu?**

i Při pořizování snímků za slabého osvětlení může uložení dat na kartu chvíli trvat.

Uživatelská příručka **28** CZ

## **POŘÍZENÍ STATICKÉHO SNÍMKU PŘI NAHRÁVÁNÍ VIDEOKLIPU**

Při nahrávání videoklipu můžete zachytit statický snímek (samostatný snímek).

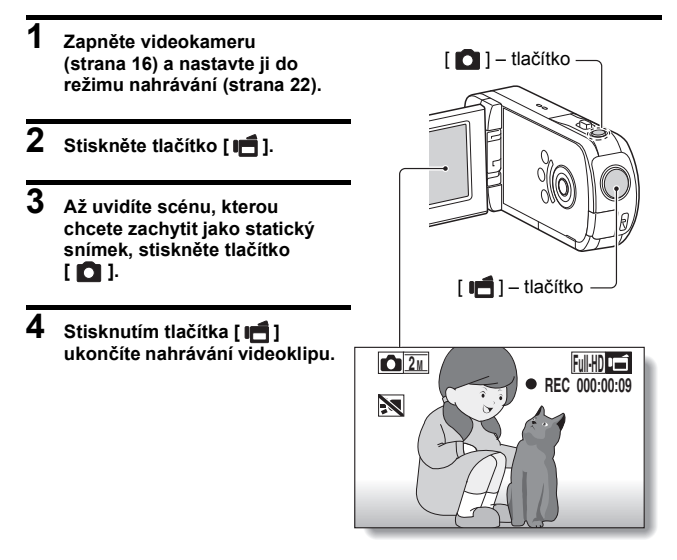

#### **TIP**

i Až zbývající čas pro nahrávání videa dosáhne přibližně 50 sekund, při nahrávání videoklipu již nebude možné zachytit statický snímek. Přesná hodnota zbývajícího času pro nahrávání, v jakém taková situace nastane, závisí na snímaném objektu, velikosti záznamu a také na režimu nahrávání videoklipu. Pokud máte v úmyslu zachytit při nahrávání videoklipu statický snímek, doporučujeme sledovat zbývající čas pro nahrávání videoklipu.

#### **Velikost záznamu statických snímků**

i Velikost statických snímků zachycených při nahrávání videoklipů závisí na velikosti záznamu videoklipu.

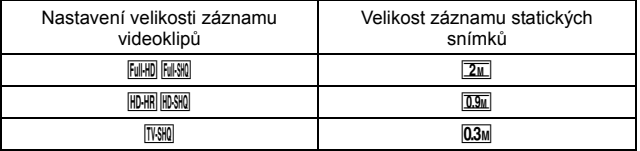

h Sekvenční snímky nelze zachytit.

## **MAKROFOTOGRAFIE (ZOOM)**

Videokamera je vybavena dvěma funkcemi zoom: optický zoom a digitální zoom.

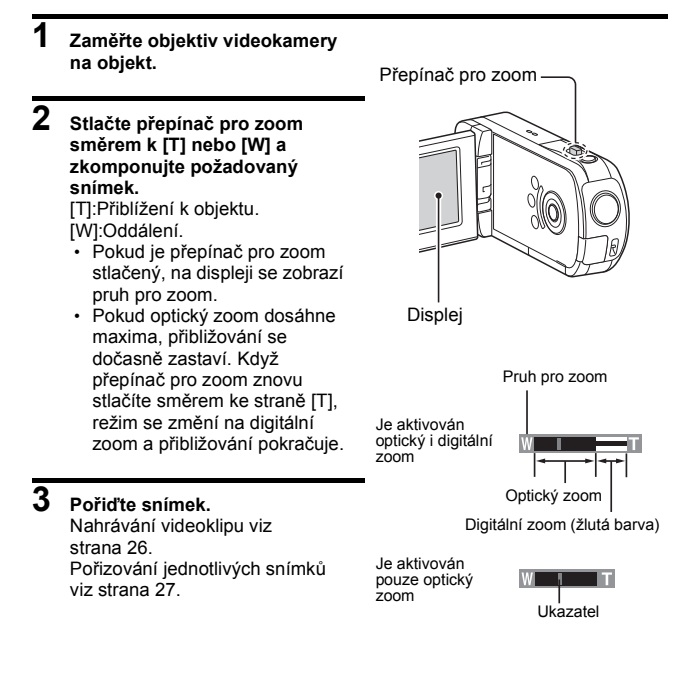

## **PŘEHRÁVÁNÍ VIDEOKLIPŮ A PROHLÍŽENÍ STATICKÝCH SNÍMKŮ**

#### **1 Nastavte videokameru do režimu přehráván[í \(strana 22\)](#page-32-0).**

#### **2 Vyberte snímek, který se má přehrát.**

- Tlačítky se šipkami přesuňte oranžový rámeček na soubor, který chcete přehrát.
- Informace o orámovaném snímku se zobrazí ve spodní části obrazovky.

### **3 Stiskněte tlačítko OK.**

- Snímek, který jste vybrali v kroku **2**, se zobrazí na celé obrazovce.
- Pokud byl vybrán videoklip. zahájí se přehrávání.

**<Pokud se chcete vrátit na obrazovku s výběrem souborů kpřehrání>** Stiskněte [▼].

Oranžový rámeček

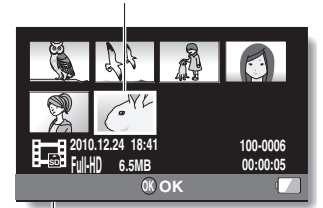

**PŘEHRÁVÁNÍ**

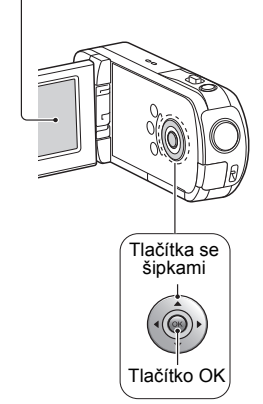

### **Přehrávání videoklipu**

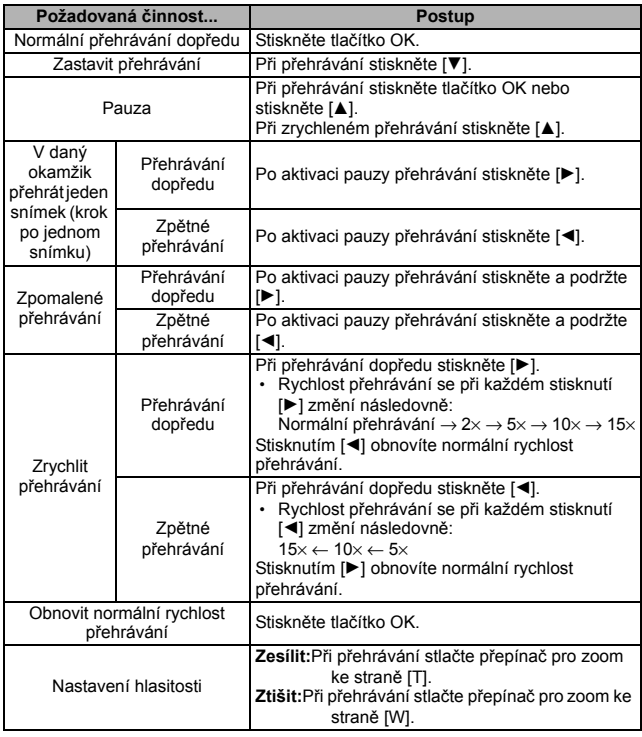

#### **TIP**

#### **Pokud se na obrazovce přehrávání zobrazí**  $\frac{1}{n+1}$ **...**

**i Ikona <b>a se zobrazí** při přehrávání souboru, který byl uložen v segmentech.

### **Jak uložit jeden snímek videoklipu jako statický snímek**

**1 Přehrajte videoklip. Aktivujte pauzu přehrávání v místě, ze kterého chcete získat fotografii.**

## **2 Stiskněte tlačítko [ ].**

· Zobrazí se obrazovka pro výběr poměru stran statického snímku. Vyberte požadovaný poměr stran a stiskněte tlačítko [ $\Box$ ]. Je potřeba poznamenat, že pokud má videoklip poměr stran 4:3, nemůžete vybrat 16:9.

#### **TIP**

#### **Soubor videoklipu je velmi velký**

- · Nezapomeňte na to, že pokud videoklip k přehrání přenesete do počítače, počítač nemusí video přehrát dostatečnou rychlostí a video může být trhané. (Na displeji videokamery nebo v televizoru se video zobrazí vždy správně.)
- i V závislosti na kartě může nahrávání videa skončit ještě před indikovaným možným časem nahrávání.

#### **Zobrazení pozice přehrávání videoklipu**

- Chcete-li zobrazit pruh s aktuální pozicí přehrávání videoklipu, stiskněte při přehrávání videoklipu tlačítko MENU alespoň na 1 sekundu.
- i Chcete-li pruh odstranit, stiskněte tlačítko MENU přibližně na 1 sekundu.

#### **UPOZORNĚNÍ**

#### **Při přehrávání videoklipu je slyšet zvuk motorku...**

i Při nahrávání se zaznamenal zvuk pohybu optického zoomu nebo při automatickém ostření. Nejedná se o závadu.

#### **Pokud není slyšet žádný zvuk...**

• Zvuk nehraje, pokud se videoklip přehrává v režimu snímek po snímku, zpomalený film, rychlé přehrávání nebo zpětné přehrávání.

## **PŘIPOJENÍ K TELEVIZORU**

Připojíte-li videokameru k televizoru, můžete nahrané soubory přehrávat v televizoru.

#### **UPOZORNĚNÍ**

#### **Kabel zapojujte a odpojujte opatrně**

- i Při připojování kabelů se ujistěte, že jsou zástrčky kabelů správně orientovány a že jejich tvar odpovídá koncovým zásuvkám zařízení. Zástrčky při připojování zasuňte přímo. Pokud při připojování kabelu použijete nepřiměřenou sílu, kolíky v koncové zásuvce se mohou trvale poškodit.
- i Při připojování a odpojování kabelů nepoužívejte nadměrnou sílu.

**Výstup snímků:** Cíl výstupu snímků se liší v závislosti na stavu videokamery.

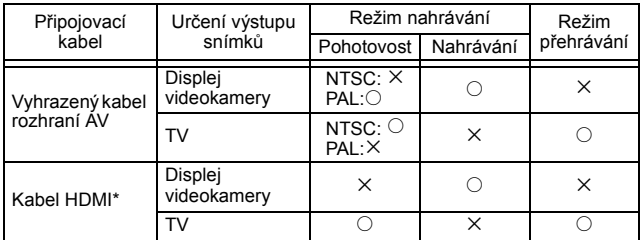

 $\circ$ : Snímky jsou na výstupu  $\times$ : Snímky nejsou na výstupu

\* Pokud je videokamera k televizoru připojena kabelem HDMI, snímky v režimu videa 1080p budou mít výstupní rozlišení 1080i.

### **Připojení ke vstupnímu konektoru pro video**

Chcete-li se připojit k televizoru, použijte dodaný vyhrazený kabel rozhraní AV.

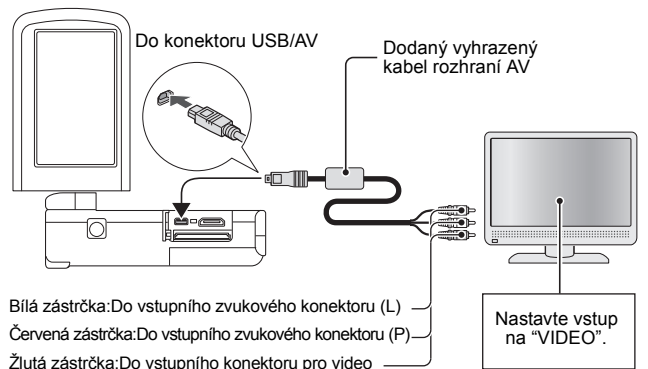

### **Připojení ke konektoru HDMI**

Pro připojení k televizoru použijte kabel mini-HDMI, který se prodává zvlášť.

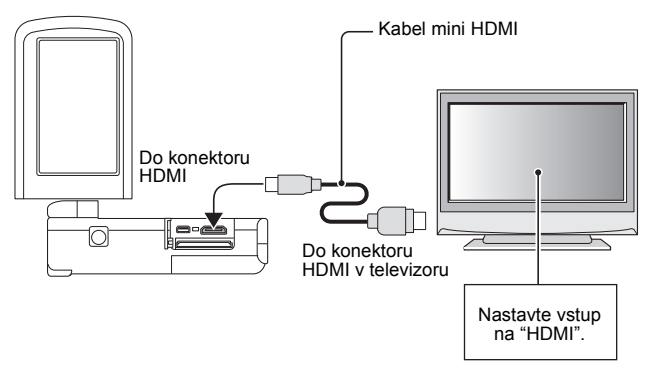

## **PŘEHRÁVÁNÍ V TELEVIZORU**

- i Po připojení videokamery k televizoru přepněte vstup televizoru na konektor, ke kterému je připojena videokamera.
- i Způsob přehrávání je stejný jako při prohlížení snímků na displeji videokamery. (Hlasitost nastavte ovládačem televizoru.)
- Zvukové záznamy lze přehrávat stejným postupem jako při přehrávání ve videokameře.

#### **UPOZORNĚNÍ**

#### **Kabel zapojujte a odpojujte opatrně**

- i Při připojování kabelů se ujistěte, že jsou zástrčky kabelů správně orientovány a že jejich tvar odpovídá koncovým zásuvkám zařízení. Zástrčky při připojování zasuňte přímo. Pokud při připojování kabelu použijete nepřiměřenou sílu, kolíky v koncové zásuvce se mohou trvale poškodit.
- i Při připojování a odpojování kabelů nepoužívejte nadměrnou sílu.

## **ČASTO KLADENÉ DOTAZY**

Pokud máte dotaz k provozu videokamery, odpověď možná najdete v tomto shrnutí často kladených dotazů.

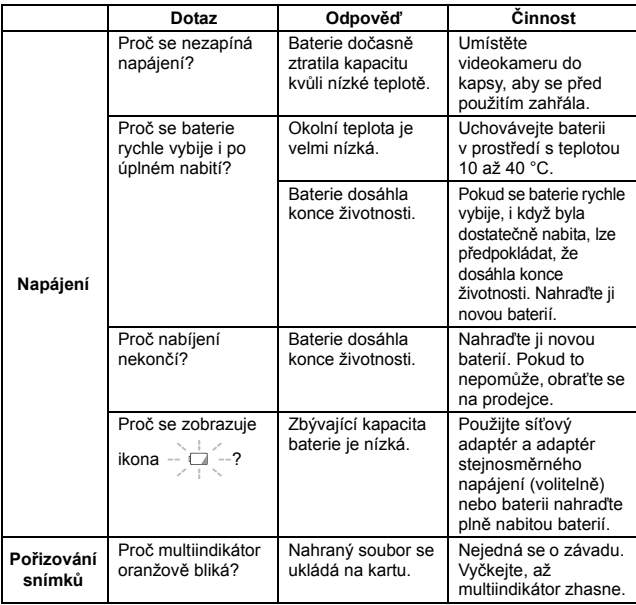

**DODATKY DODATKY**

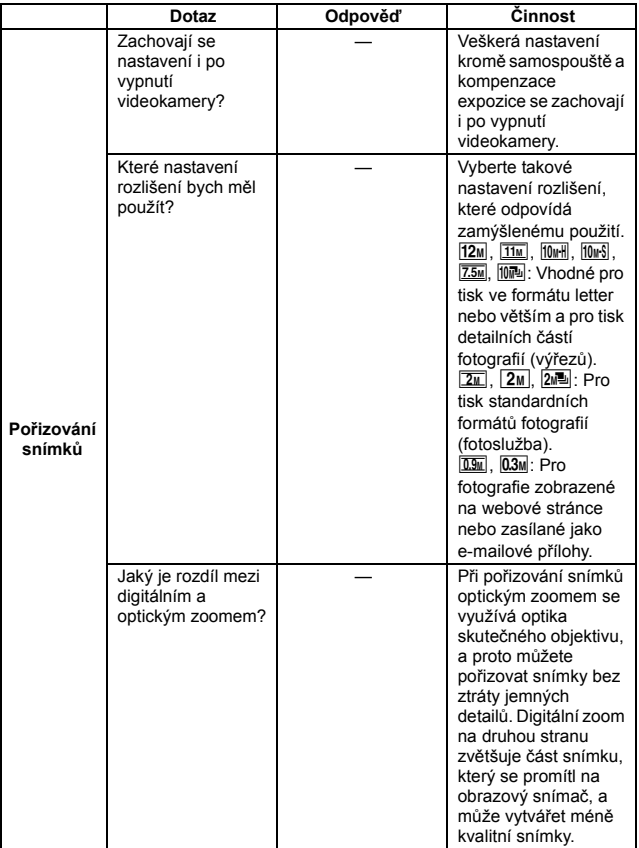

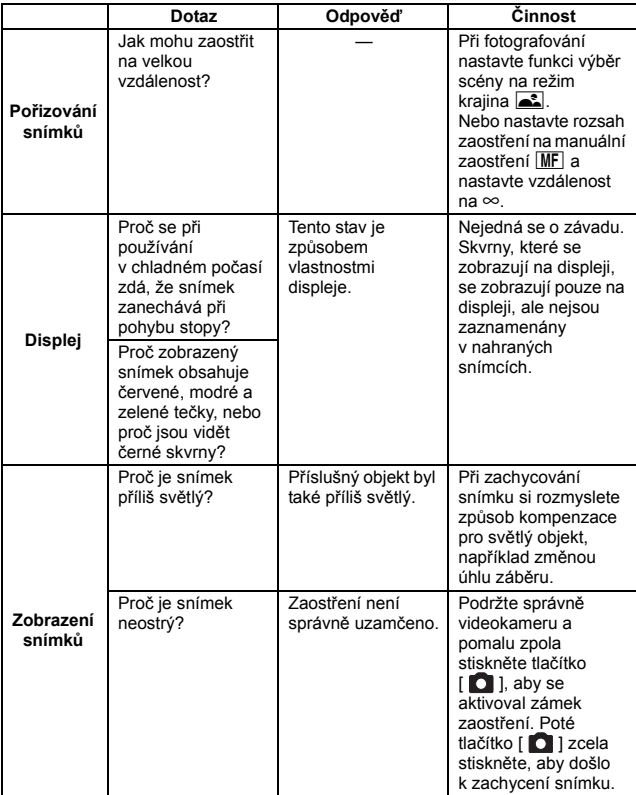

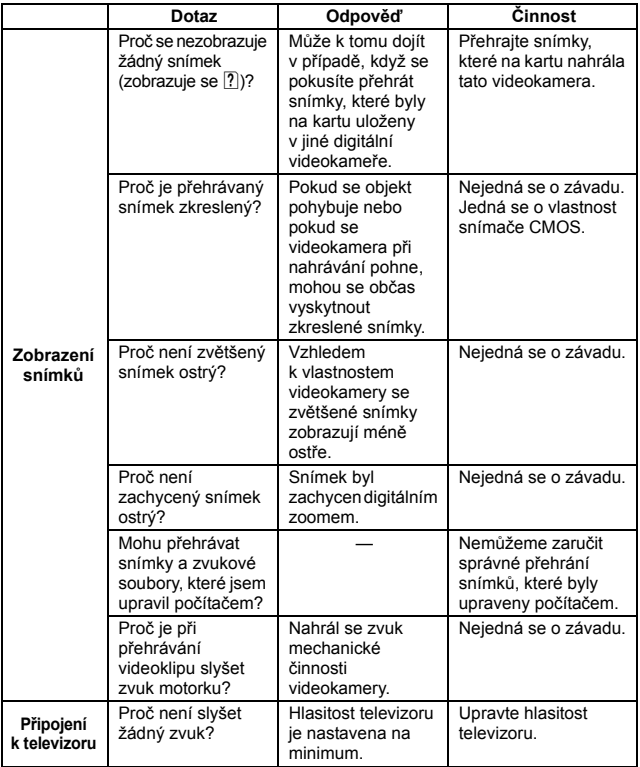

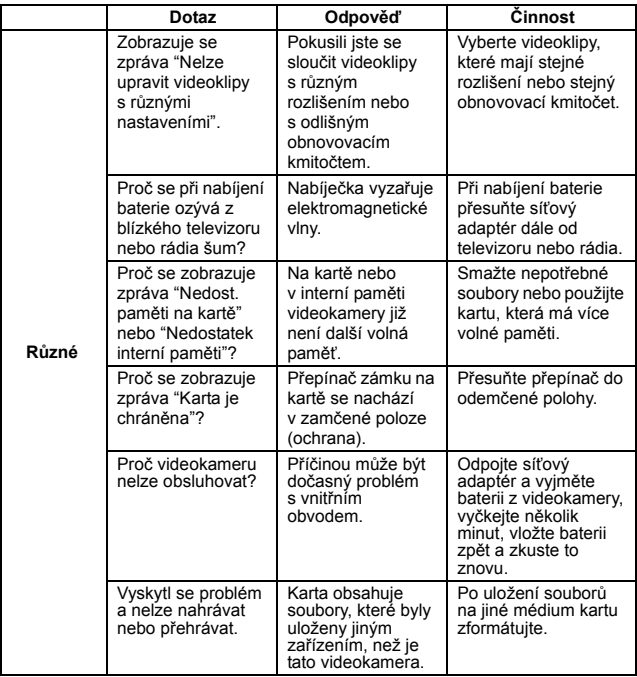

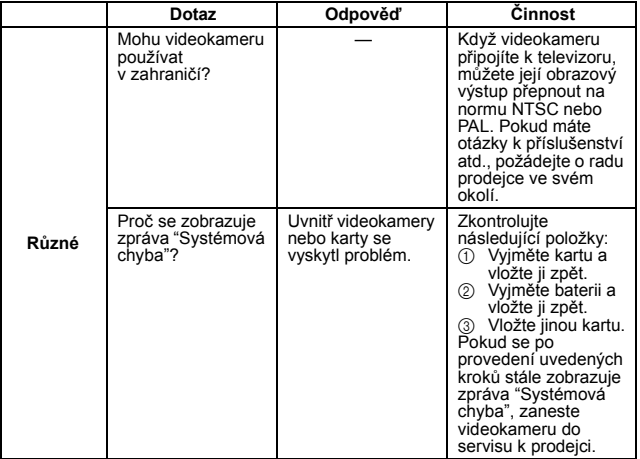

## **PŘEHLED OBRAZOVEK S NABÍDKOU**

### **Nabídka Nahrávání**

**<Záložka 1>**

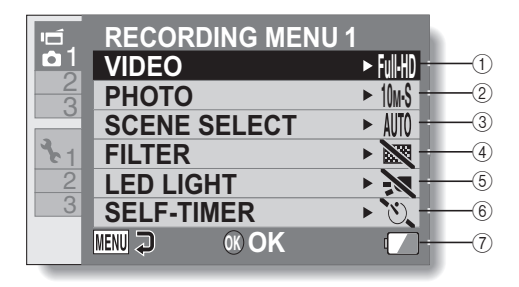

**DODATKY DODATKY**

#### 1 **Nastavení videoklipů <Režim HD>**

- **Full+D**: Nahrávání v rozlišení 1920 × 1080 bodů, 60 půlsnímků/s (60i).
- **MW**: Nahrávání v rozlišení 1920 × 1080 bodů, 30 snímků/s (30p).
- **HDHR** · Nahrávání v rozlišení 1280 × 720 bodů, 60 snímků/s (60p).
- **IDSIO:** Nahrávání v rozlišení 1280 × 720 bodů, 30 snímků/s (30p).

#### **<Režim SD>**

- ): Nahrávání v rozlišení 640 × 480 bodů, 30 snímků/s.
- $\boxed{\blacklozenge}$ : Nahrát zvukový záznam.

#### 2 **Nastavení statických snímků <Jeden snímek>**

- 12<sub>M</sub>: Snímek má rozlišení 4000 × 3000 bodů.
- ;: Snímek má rozlišení 4480 × 2520 bodů (poměr stran 16:9).
- o: Snímek má rozlišení 3648 × 2736 bodů (nízká komprese).
- p: Snímek má rozlišení 3648 × 2736 bodů (normální komprese).
- 7.5<sub>M</sub>: Snímek má rozlišení 3648 × 2056 bodů (poměr stran 16:9).
- **2**II: Snímek má rozlišení 1920 × 1080 bodů (poměr stran 16:9).
- G: Snímek má rozlišení 1600 × 1200 bodů.
- **Tail: Snímek má rozlišení** 1280 × 720 bodů (poměr stran 16:9).

0.3<sub>M</sub>: Snímek má rozlišení 640 × 480 bodů.

#### **<Sekvenční snímky>**

- m: Sekvenční snímky v rozlišení 3648 × 2736 bodů.
- **<sub>2個:</sub> Sekvenční snímkv**
- v rozlišení 1600 × 1200 bodů.
- 3 **Výběr scény**
	- AUTO: Nastavení Plná automatika
	- **हिला:** Režim Sport
	- **a**: Režim Portrét
	- Režim Krajina
	- **XI:** Režim Sníh a pláž
	- **E: Režim Ohňostroj**
	- Q: Režim Lampa
- 4 **Filtr**
	- $\mathbb{R}$ : Bez filtru
	- %: Filtr Kosmetika
	- $\lceil\mathbf{0}\rceil$ : Filtr Černobílé
	- $|\mathcal{A}|$ : Filtr Sépie
- 5 **Nastavení světla LED**
	- /: Světlo LED je v provozu bez ohledu na podmínky pořizování záznamu.
	- SVětlo LED je deaktivováno bez ohledu na podmínky pořizování záznamu.
- 6 **Samospoušť**
	- **N:** Samospoušť je vypnutá.
	- $\mathcal{O}_2$ : Snímek se začne pořizovat 2 sekundy po stisknutí tlačítka  $\begin{bmatrix} 1 \\ 0 \end{bmatrix}$  nebo  $\begin{bmatrix} 1 \\ 0 \end{bmatrix}$ .
	- $\mathcal{O}_{10}$ : Snímek se začne pořizovat 10 sekund po stisknutí tlačítka  $\begin{bmatrix} 0 \\ 1 \end{bmatrix}$  nebo  $\begin{bmatrix} 0 \\ 1 \end{bmatrix}$ .
- 7 **Indikace zbývající kapacity baterie**

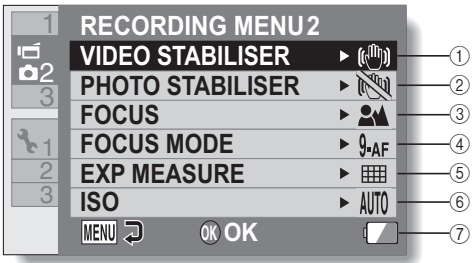

#### 1 **Stabilizátor videa**

- Kompenzuje chvění videokamery při nahrávání videoklipu.
- **\:** Nahrávání se zapnutým stabilizátorem obrazu.
- **Nahrávání bez stabilizátoru** obrazu.

#### 2 **Stabilizátor fotografií**

- Kompenzuje chvění videokamery při pořizování statických snímků.
- **Man**: Pořizování snímků se zapnutým stabilizátorem obrazu.
- $\mathbb{N}$ : Pořizování snímků bez stabilizátoru obrazu.
- 3 **Zaostření**
	- Vyberte rozsah zaostření, který odpovídá vzdálenosti k objektu.
	- **24:** Videokamera automaticky zaostří na objekt v rozsahu 10 cm (3,94 palce) až nekonečno (normální).
	- MF: Zaostření lze nastavit manuálně.
	- $\boxed{\bullet}$ : Videokamera automaticky zaostří na objekt v rozsahu 1 cm (0,39 palce) až 80 cm(2,62 stopy) (super makro).
- 4 **Režim zaostření**
	- **9-AF**: Devítibodové dálkoměrné zaostření
	- S-r- Bodové zaostření

#### 5 **Úroveň expozice**

- **IIII:** Maticové měření světla
- $\boxed{0}$ : Měření světla se zdůrazněným středem
- **E:** Bodové měření světla
- 6 **Citlivost ISO**
	- AUTO Citlivost se nastaví automaticky (nahrávání videoklipů: ISO 50 až 800; pořizování statických snímků: ISO 50 až 400)
	- **50**: Nastaví citlivost na ISO 50
	- 100: Nastaví citlivost na ISO 100
	- 200: Nastaví citlivost na ISO 200
	- 1400: Nastaví citlivost na ISO 400
	- 800: Nastaví citlivost na ISO 800
	- 1600: Nastaví citlivost na ISO 1600
	- Udaná hodnota ISO je standardní citlivostí výstupu.
- 7 **Indikace zbývající kapacity baterie**

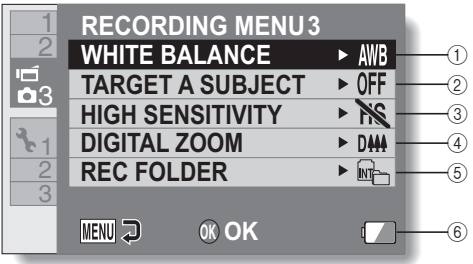

DODATKY **DODATKY**

#### 1 **Vyvážení bílé**

- >: Vyvážení bílé se automaticky nastaví v závislosti na okolním světle (auto).
- r: Pro pořizování snímků za slunečných podmínek (jasno).
- o: Pro pořizování snímků při mračné obloze (zataženo).
- **F: Pro pořizování snímků při** zářivkovém osvětlení (osvětlení zářivkami).
- R: Pro pořizování snímků při žárovkovém osvětlení (osvětlení žárovkami).
- $\boxed{ \Box}$ : Pro nastavení nejpřesnějšího vyvážení bílé (jedno stisknutí).

#### 2 **Zacílit objekt**

Funkce vyhledání barvy zajišťuje automatické zacílení určité barvy, funkce vyhledání obličeje umožňuje zachytit ostré snímky obličejů.

- [8]: Aktivovat vyhledání obličeje.
- R: Aktivovat vyhledání barvy.
- **OFF**: Deaktivovat vyhledání obličeje a vyhledání barvy.

#### 3 **Režim Vysoká citlivost**

HS: Zvýšená citlivost. **NS:** Normální citlivost.

- 4 **Digitální zoom**
	- DHH: Aktivovat digitální zoom.
	- **DIA:** Deaktivovat digitální zoom.
- 5 **Nastavení složky nahrávání**
- 6 **Indikace zbývající kapacity baterie**

### **Nabídka Přehrávání**

#### **<Záložka 1>**

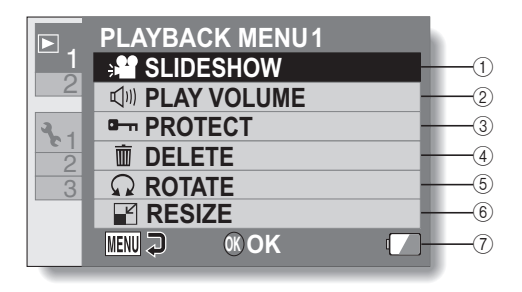

#### 1 **Prezentace**

• Určete nastavení prezentace a přehrajte prezentaci.

#### 2 **Hlasitost přehrávání**

- Nastavte hlasitost pro přehrávání videoklipů a zvukových souborů.
- 3 **Chránit**
	- Nastavení ochrany souboru (smazání zakázáno)
- 4 **Smazat**
	- Smažte soubory.
- 5 **Otočit**
	- Otočte statický snímek.
- 6 **Změnit velikost**
	- · Snižte rozlišení statického snímku.
- 7 **Indikace zbývající kapacity baterie**

#### **<Záložka 2>**

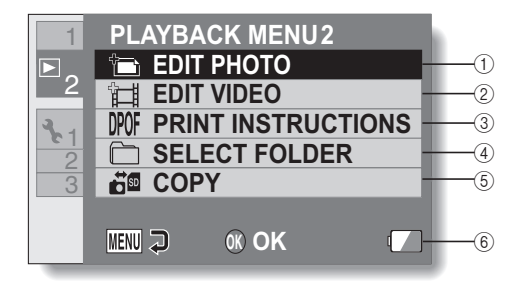

- 1 **Upravit fotogr.**
	- · Odstraňte "červené oči" způsobené světlem LED nebo zvyšte kontrast (pouze u statických snímků).
- 2 **Úprava videoklipu**
	- Upravte videoklipy.
- 3 **Pokyny k tisku**
	- Určete pokyny k tisku (nastavení DPOF).
- 4 **Vybrat složku**
	- h Vyberte složku pro přehrávání.
- 5 **Kopírovat**
	- Zkopírujte soubory z karty do interní paměti nebo naopak.
- 6 **Indikace zbývající kapacity baterie**

### **Nabídka voleb**

#### **<Záložka 1>**

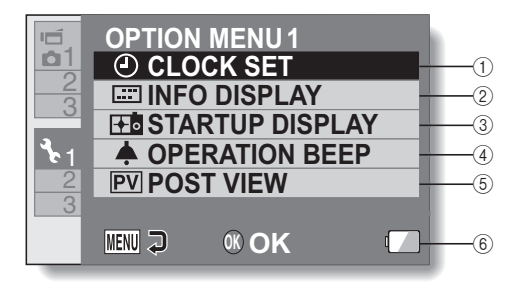

#### 1 **NASTAVENÍ HODIN**

• Nastavte hodiny videokamery.

#### 2 **Nastavení pro INFO DISPLEJ**

• Zadeite, které informace se mají zobrazovat na obrazovce přehrávání.

#### **ZOBRAZIT VŠE:**

Zobrazte datum zachycení a čas přehrávání (videoklipy).

#### **DATUM A ČAS:**

Zobrazte datum a čas. **POČÍTADLO:**

Zobrazte čas přehrávání při přehrávání videoklipu.

#### **VYPNUTO:**

Nezobrazovat datum zachycení ani čas přehrávání.

#### 3 **Nastavení DISP. PŘI SPUŠ.**

• Vyberte displej, který se zobrazí při zapnutí videokamery nebo v režimu nahrávání.

- 4 **Nastavení PROVOZNÍ SIGNÁL**
	- Nastavení pro provozní signály videokamery, audioprůvodce a hlasitost.

#### **ZAP./VYP.:**

Ztlumte nebo aktivujte zvuky při zapnutí nebo vypnutí videokamery.

#### **ZÁVĚRKA:**

Vyberte zvuk, který se přehraje při stisknutí tlačítka [ **D** ] ].

### **SW. TLAČ.:**

Vyberte zvuk, který se přehraje při stisknutí tlačítka OK, MENU atd.

#### **PROVOZNÍ HLAS.:**

Nastavte hlasitost provozních zvuků.

#### 5 **Nastavení ZOBR. PO ZÁZNAMU**

- Zadejte, jak dlouho se zachycený snímek zobrazí na displeji (zobr. po záznamu) po stisknutí tlačítka [ $\Box$ ].
- 6 **Zobrazení zbývajícího nabití baterie**

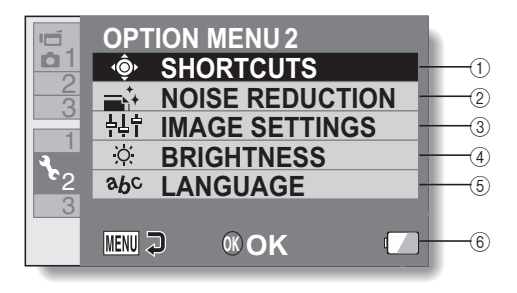

1 **Nastavení pro ZKRATKY**

#### 2 **Nastavení REDUKCE ŠUMU**

• Když je aktivována funkce RED. ŠUMU - FOTO, zpracování snímku po pořízení statického snímku zabere v porovnání s normálním pořízením snímku o trochu více času.

#### **RED. ŠUMU - VIDEO:** Nastavte redukci šumu obrazu při nahrávání videoklipu na ZAP./VYP.

#### **RED. ŠUMU - FOTO:**

Nastavte redukci šumu obrazu při pořizování statického snímku na ZAP./ VYP.

#### **RED. ŠUMU VĚTRU:**

Nastavte redukci šumu větru při nahrávání videoklipu/ pořizování zvukového záznamu na ZAP./VYP.

#### 3 **Nastavení kvality snímků**

• Nastavte jasnost a ostrost snímků.

#### 4 **Nastavení pro JAS**

- Nastavte jas displeje videokamery.
- 5 **Nastavení pro JAZYK**
	- Vyberte jazyk, ve kterém se mají zobrazovat zprávy na displeji.
- 6 **Zobrazení zbývajícího nabití baterie**

#### **<Záložka 3>**

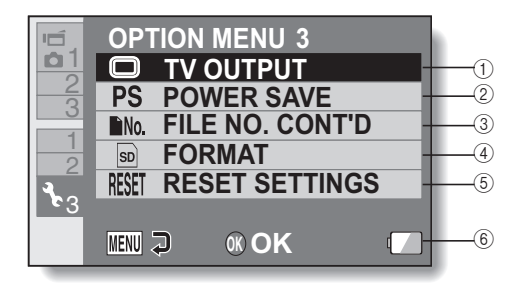

#### 1 **Nastavení pro VÝSTUP NA TV**

• Poznámka: 1080p nelze přehrát přes HDMI, lze je pouze přenést přes USB do počítače.

#### 2 **Nastavení ÚSPORA ENERGIE**

- Zadejte dobu nečinnosti před aktivací režimu úspory energie (pro zachování kapacity baterie).
- 3 **Nastavení POKR. SOUBORU Č.**
- 4 **FORMÁTOVAT**

#### 5 **RESETOVAT NAST.**

• Nastavení videokamery se vyresetují na tovární přednastavení.

· Následující nastavení se tímto postupem nezmění: Nastavení data a času Nastavení pro TV systém Nastavení jazyka

6 **Zobrazení zbývajícího nabití baterie**

## **TECHNICKÉ ÚDAJE**

### **Videokamera**

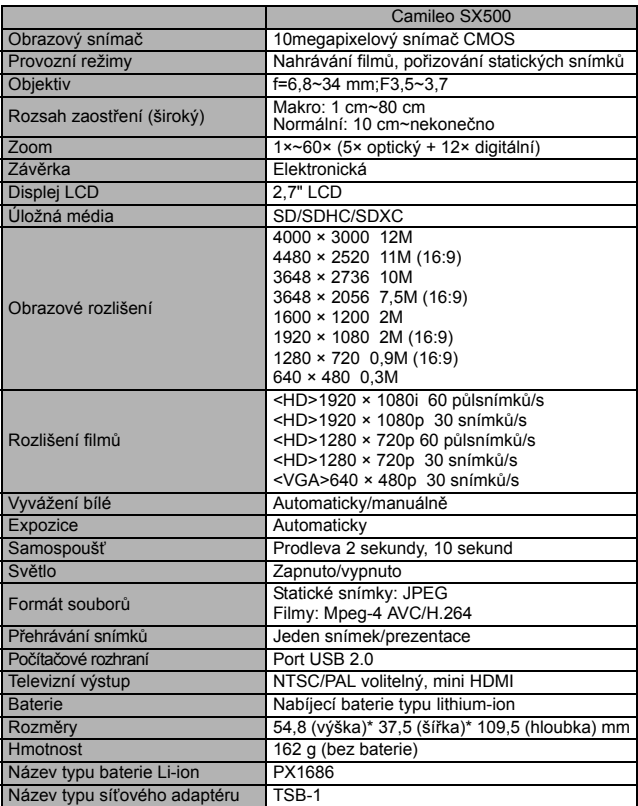

### **Multiindikátor**

Multiindikátor videokamery bude svítit, blikat nebo bude vypnutý v závislosti na různých činnostech videokamery.

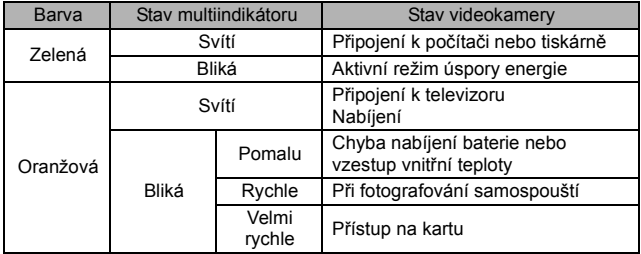

### **Ostatní**

Mac OS je ochranná známka společnosti Apple Inc. registrovaná v USA a dalších zemích.

Microsoft a Windows jsou registrované ochranné známky společnosti Microsoft Corporation v USA a dalších zemích.

Intel a Pentium jsou registrované ochranné známky společnosti Intel Corporation (USA).

Operační systém Microsoft® Windows® 2000, operační systém Microsoft® Windows® XP, operační systém Microsoft® Windows® Vista a operační systém Microsoft® Windows® 7 v této příručce jednotně uvádíme jako "Windows".

Software Red Eye by FotoNation<sup>™</sup> 2003 2005 je ochranná známka společnosti FotoNation<sup>®</sup> Inc.

Software Red Eye © 2003 2005 FotoNation In Camera Red Eye – kryje patent USA č. 6 407 777. Další patenty jsou v řízení.

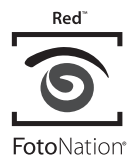

Logo SDXC je ochranná známka.

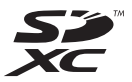

Všechny ostatní názvy společností a výrobků jsou ochranné známky nebo registrované ochranné zámky příslušných vlastníků.

#### **UPOZORNĚNÍ**

- Tuto příručku je zakázáno kopírovat bez předchozího písemného svolení.
- Veškeré snímky a ilustrace uvedené v této příručce slouží pro účely výkladu a mohou se mírně lišit od skutečného výrobku. Aktuální technické údaje se mohou změnit bez předchozího upozornění, a proto se mohou lišit od informací uvedených v této příručce.

## **PODPORA SPOLEČNOSTI TOSHIBA**

Potřebujete pomoc?

Nejnovější aktualizace ovladačů, uživatelské příručky a časté otázky najdete na stránce s doplňky a servisní podporou společnosti TOSHIBA: computers.toshiba.eu/options-support

Na stránce computers.toshiba.eu/options-warranty najdete telefonní čísla na linku pomoci společnosti TOSHIBA.

## **INFORMACE O PŘEDPISECH**

#### **Shoda s označením CE**

# $\epsilon$

Tento výrobek nese označení CE v souladu s požadavky příslušných směrnic EU. Za označení CE zodpovídá společnost Toshiba Europe GmbH s adresou Hammfelddamm 8, 41460 Neuss, Německo. Kopii oficiálního prohlášení o shodě lze získat na následující webové stránce: http://epps.toshiba-teg.com.

#### **Provozní prostředí**

Elektromagnetická kompatibilita (EMC) tohoto výrobku byla ověřena způsobem, který je pro danou kategorii výrobků obvyklý, pro tzv. obytné a komerční prostředí a prostředí lehkého průmyslu. Ostatní provozní prostředí společnost Toshiba neprověřila – použití výrobku v takových provozních prostředích může být zakázáno nebo je nelze doporučit. Potenciální následky použití tohoto výrobku v neprověřených provozních prostředích mohou být následující: poruchy tohoto výrobku nebo jiných výrobků v blízkém okolí, následkem může být dočasná vadná funkce nebo ztráty/poškození dat. Příklad neprověřených provozních prostředí a související informace: Průmyslové prostředí (např. tam, kde se používá především třífázové 380V napájení): Existuje nebezpečí poruch tohoto výrobku v důsledku potenciálně silných elektromagnetických polí, zejména v blízkosti velkých strojů nebo energetických jednotek.

Lékařské prostředí: Společnost Toshiba neověřila shodu se směrnicí pro lékařské výrobky, a tento výrobek proto bez dalšího ověření nelze používat jako lékařský výrobek. Použití v obvyklých kancelářských prostředích, např. nemocnicích, by nemělo představovat problém, pokud nebyla vydána omezení od odpovědné administrativy.

Automobilové prostředí: Informace o použití tohoto výrobku (kategorie výrobků) hledejte v pokynech pro majitele příslušného vozidla.

Letecké prostředí: v otázkách omezení použití výrobku se řiďte pokyny letové posádky.

#### **Další prostředí, která nesouvisející s elektromagnetickou kompatibilitou**

Použití ve venkovním prostředí: Tento výrobek jako běžné domácí/ kancelářské zařízení neposkytuje zvláštní odolnost proti vniknutí vody ani vlhkosti a není odolný proti silnému nárazu.

Výbušné ovzduší: Použití výrobku v takovém zvláštním prostředí (Ex) není povoleno.

#### REACH

#### **Následující informace jsou platné pouze pro členské státy EU:**

REACH – prohlášení o shodě

Nové chemické nařízení Evropské Unie – REACH (registrace, evaluace, autorizace a restrikce pro chemické látky) – vstoupilo v platnost 1. června 2007.

Společnost Toshiba bude plnit veškeré požadavky nařízení REACH a bude zákazníkům poskytovat informace o chemických látkách ve svých výrobcích v souladu s nařízením REACH.

Informace o obsahu takových látek v našich výrobcích, které jsou zahrnuty v seznamu navržených látek v souladu s odstavcem 59(1) nařízení (EK) č. 1907/2006 ("REACH"), v koncentraci vyšší než 0,1 váhových procent, najdete na následující webové stránce: http://www.toshiba-europe.com/ computers/info/reach

#### WEEE

#### **Následující informace jsou platné pouze pro členské státy EU: Likvidace výrobků**

Symbol přeškrtnuté odpadní nádoby s kolečky značí, že výrobky musejí být shromažďovány a likvidovány odděleně od domovního odpadu. Integrované baterie a akumulátory lze likvidovat společně s výrobkem. K jejich oddělení dojde v recyklačních střediscích.

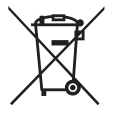

Černý pruh znamená, že výrobek byl uveden na trh po 13. srpnu 2005.

Pokud se zapojíte do odděleného sběru výrobků a baterií, napomůžete tím zajistit správnou likvidaci výrobků a baterií, čímž pomůžete zabránit potenciálně negativním dopadům na životní prostředí a lidské zdraví.
Podrobnější informace o sběrných a recyklačních programech dostupných v dané zemi najdete na naší webové stránce (http://eu.computers.toshibaeurope.com), případně se můžete obrátit na místní obecní úřad nebo obchod, ve kterém jste výrobek zakoupili.

## **Likvidace baterií a/nebo akumulátorů**

Symbol přeškrtnuté odpadní nádoby s kolečky značí, že baterie a/nebo akumulátory musejí být shromažďovány a likvidovány odděleně od domovního odpadu.

Pokud baterie nebo akumulátor obsahuje vyšší než stanovené hodnoty olova (Pb), rtuti (Hg) a/nebo kadmia (Cd), které jsou definovány ve směrnici o bateriích (2006/66/ES), pod symbolem přeškrtnuté odpadní nádoby s kolečky budou

uvedeny chemické symboly pro olovo (Pb), rtuť (Hg) a/nebo kadmium (Cd). Pokud se zapojíte do odděleného sběru baterií, napomůžete tím zajistit náležitou likvidaci výrobků a baterií, čímž pomůžete zabránit potenciálně negativním dopadům na životní prostředí a lidské zdraví.

Podrobnější informace o sběrných a recyklačních programech dostupných v dané zemi najdete na naší webové stránce (http://eu.computers.toshibaeurope.com), případně se můžete obrátit na místní obecní úřad nebo obchod, ve kterém jste výrobek zakoupili.

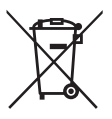

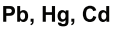

## **DALŠÍ INFORMACE**

© 2010 TOSHIBA Europe GmbH. Všechna práva vyhrazena.

Společnost TOSHIBA si vyhrazuje právo činit technické změny. Společnost TOSHIBA odmítá veškerou zodpovědnost za škody vzniklé přímo či nepřímo z chyb, opomenutí či nesrovnalostí mezi tímto výrobkem a příslušnou dokumentací.

CSX500-UM-AB-V3\_0810

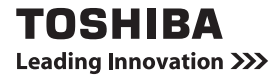

Další informace najdete na stránce: www.toshiba-multimedia.com